# **Inspiron 5491 2n1**

Setup and Specifications

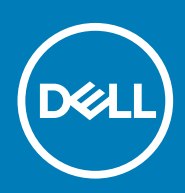

#### Notes, cautions, and warnings

**NOTE: A NOTE indicates important information that helps you make better use of your product.**

**CAUTION: A CAUTION indicates either potential damage to hardware or loss of data and tells you how to avoid the problem.**

**WARNING: A WARNING indicates a potential for property damage, personal injury, or death.**

**© 2019 Dell Inc. or its subsidiaries. All rights reserved.** Dell, EMC, and other trademarks are trademarks of Dell Inc. or its subsidiaries. Other trademarks may be trademarks of their respective owners.

2019 - 08

# **Contents**

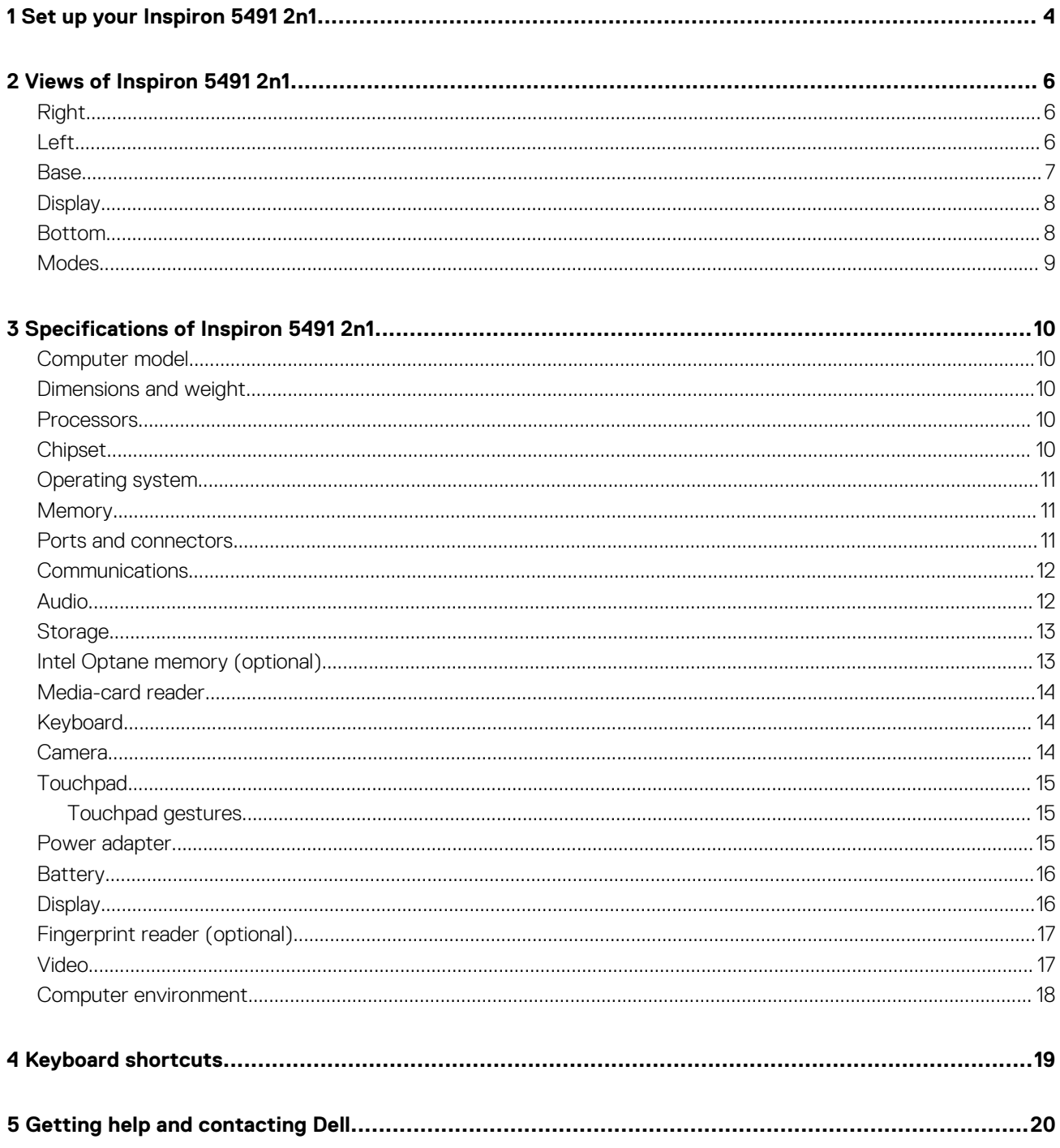

# **Set up your Inspiron 5491 2n1**

#### <span id="page-3-0"></span> $\bigcap$ **NOTE: The images in this document may differ from your computer depending on the configuration you ordered.**

1. Connect the power adapter and press the power button.

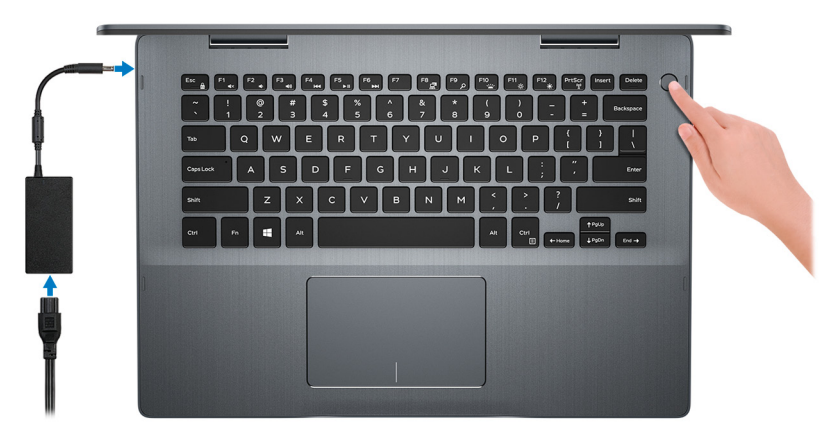

**NOTE: To conserve battery power, the computer might enter power saving mode (sleep state). Connect the power adapter and press the power button to turn on the computer.**

2. Finish Windows setup.

Follow the on-screen instructions to complete the setup. When setting up, Dell recommends that you:

- Connect to a network for Windows updates.
	- **NOTE: If connecting to a secured wireless network, enter the password for the wireless network access when prompted.**
- If connected to the internet, sign-in with or create a Microsoft account. If not connected to the internet, create an offline account.
- On the **Support and Protection** screen, enter your contact details.
- 3. Locate and use Dell apps from the Windows Start menu—Recommended

#### **Table 1. Locate Dell apps**

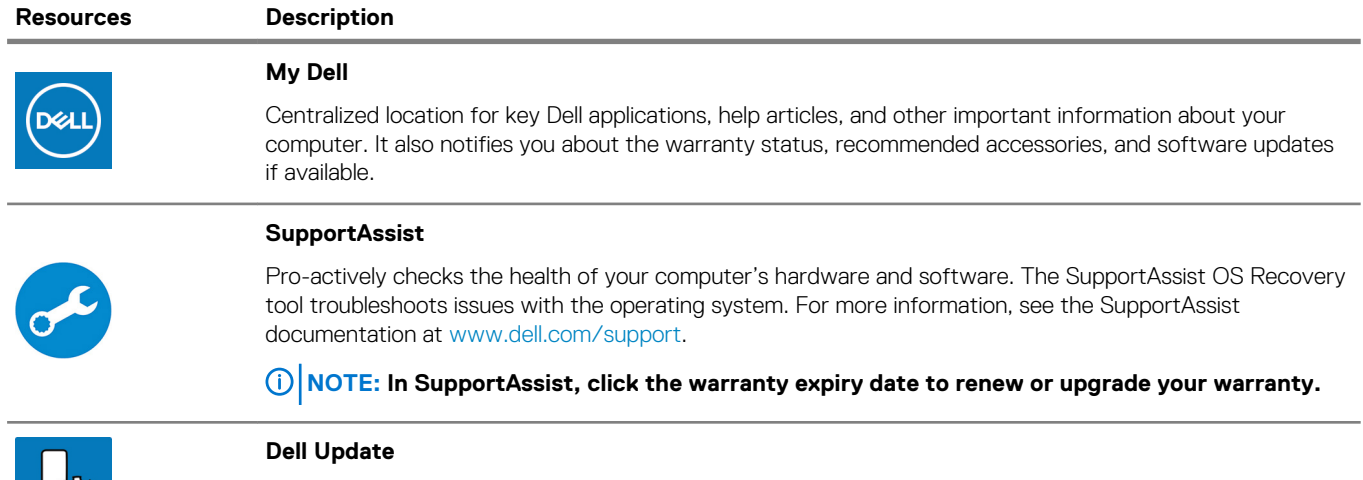

Updates your computer with critical fixes and latest device drivers as they become available. For more information about using Dell Update, see the knowledge base article [SLN305843](https://www.dell.com/support/article/us/en/04/sln305843/dell-update-overview-and-common-questions?lang=en) at [www.dell.com/support](https://www.dell.com/support/home/product-support/product/dell-supportassist-pcs-tablets/manuals).

#### **Resources Description**

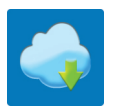

#### **Dell Digital Delivery**

Download software applications, which are purchased but not pre-installed on your computer. For more information about using Dell Digital Delivery, see the knowledge base article [153764](https://www.dell.com/support/article/us/en/04/sln153764/dell-digital-delivery-installing-using-troubleshooting-and-faqs?lang=en) at [www.dell.com/](https://www.dell.com/support/home/product-support/product/dell-supportassist-pcs-tablets/manuals) [support.](https://www.dell.com/support/home/product-support/product/dell-supportassist-pcs-tablets/manuals)

# **Views of Inspiron 5491 2n1**

# <span id="page-5-0"></span>**Right**

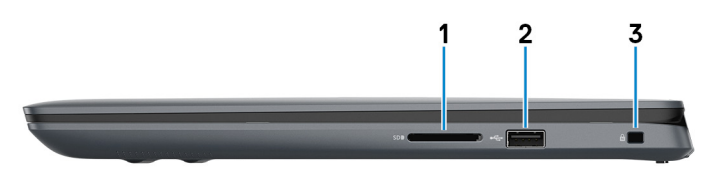

#### 1. **SD-card slot**

Reads from and writes to the SD card.

#### 2. **USB 2.0 port**

Connect peripherals such as external storage devices and printers. Provides data transfer speeds up to 480 Mbps.

#### 3. **Security-cable slot (wedge-shaped)**

Connect a security cable to prevent unauthorized movement of your computer.

### **Left**

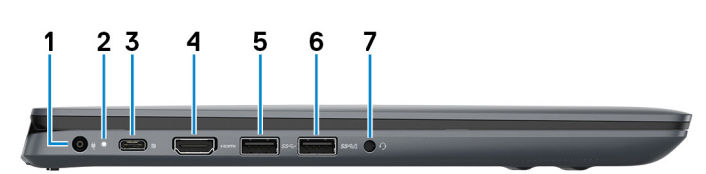

#### 1. **Power-adapter port**

Connect a power adapter to provide power to your computer.

#### 2. **Power and battery-status light**

Indicates the power state and battery state of the computer.

White — Power adapter is connected and the battery is charging.

Solid yellow — Computer is running on battery and the battery has less than 5% charge

 $Off$  —

- Power adapter is connected and the battery is fully charged.
- Computer is running on battery and the battery has more than 5% charge.

**NOTE: On certain computer models, the power and battery-status light is also used for system diagnostics. For more information, see the Troubleshooting section in your computer's Service Manual.**

#### 3. **USB 3.1 Gen 1 (Type-C) port with Power Delivery/DisplayPort**

Connect peripherals such as external storage devices, printers, and external displays.

Supports Power Delivery that enables two-way power supply between devices. Provides up to 15 W power output that enables faster charging.

#### **NOTE: A USB Type-C to DisplayPort adapter (sold separately) is required to connect a DisplayPort device.**

#### 4. **HDMI port**

Connect to a TV or another HDMI-in enabled device. Provides video and audio output.

#### 5. **USB 3.1 Gen 1 port**

Connect peripherals such as external storage devices and printers. Provides data transfer speeds up to 5 Gbps.

#### <span id="page-6-0"></span>6. **USB 3.1 Gen 1 port**

Connect peripherals such as external storage devices and printers. Provides data transfer speeds up to 5 Gbps.

#### 7. **Headset port**

Connect headphones or a headset (headphone and microphone combo).

### **Base**

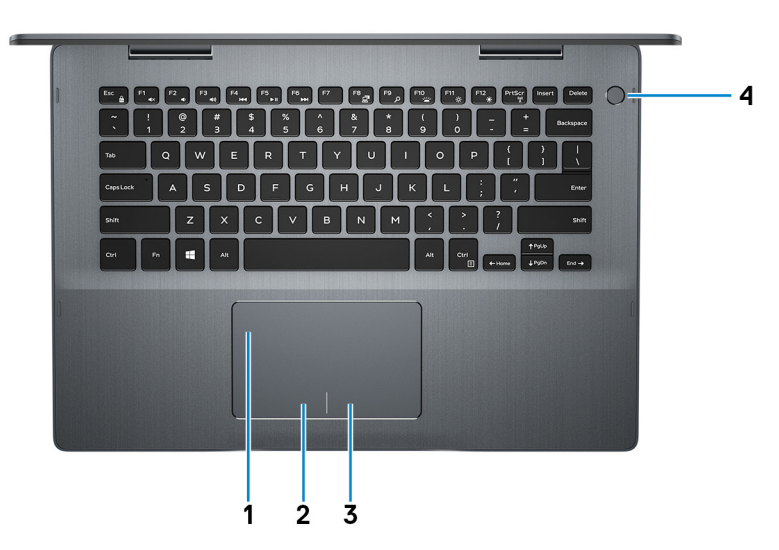

#### 1. **Touchpad**

Move your finger on the touchpad to move the mouse pointer. Tap to left-click and two finger tap to right-click.

- 2. **Left-click area**
- Press to left-click.

#### 3. **Right-click area**

Press to right-click.

#### 4. **Power button with optional fingerprint reader**

Press to turn on the computer if it is turned off, in sleep state, or in hibernate state.

When the computer is turned on, press the power button to put the computer into sleep state; press and hold the power button for 4 seconds to force shut-down the computer.

If the power button has a fingerprint reader, place your finger on the power button to log in.

#### **NOTE: You can customize power-button behavior in Windows. For more information, see Me and My Dell at [www.dell.com/support/manuals.](https://www.dell.com/support/manuals)**

# <span id="page-7-0"></span>**Display**

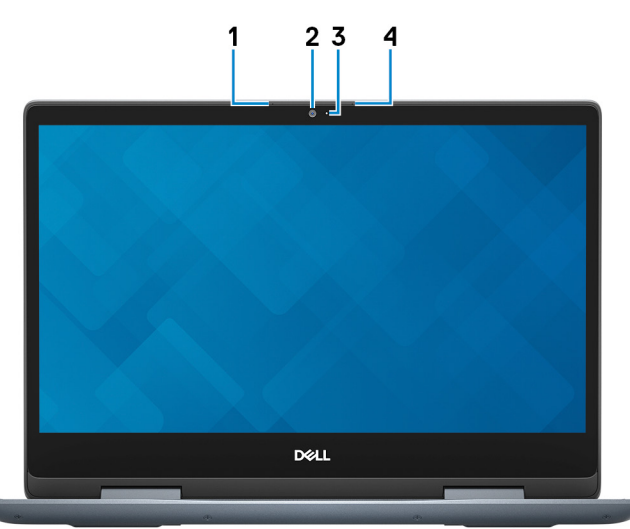

#### 1. **Left microphone**

Provides digital sound input for audio recording and voice calls.

#### 2. **Camera**

Enables you to video chat, capture photos, and record videos.

#### 3. **Camera-status light**

Turns on when the camera is in use.

#### 4. **Right microphone**

Provides digital sound input for audio recording and voice calls.

### **Bottom**

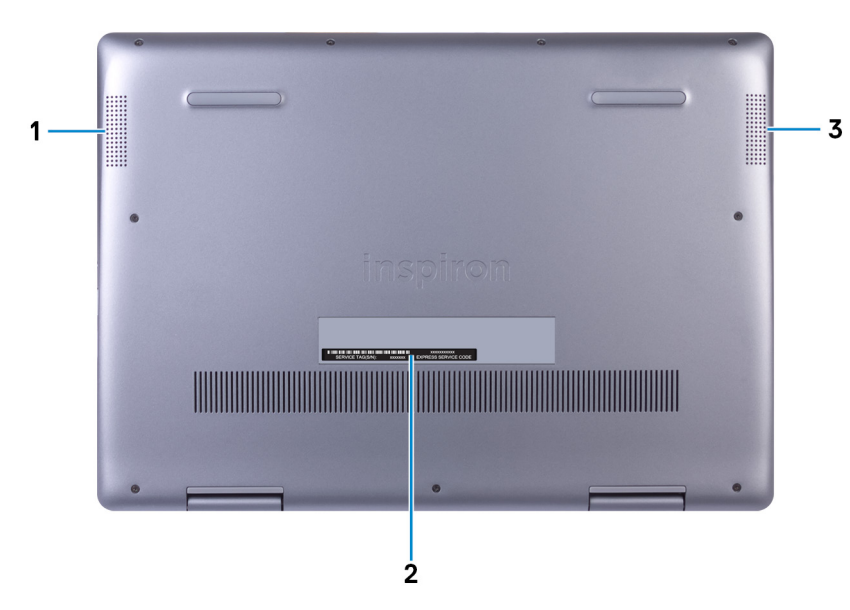

#### 1. **Left speaker**

Provides audio output.

#### 2. **Service Tag label**

The Service Tag is a unique alphanumeric identifier that enables Dell service technicians to identify the hardware components in your computer and access warranty information.

#### 3. **Right speaker**

<span id="page-8-0"></span>Provides audio output.

# **Modes**

#### **Notebook**

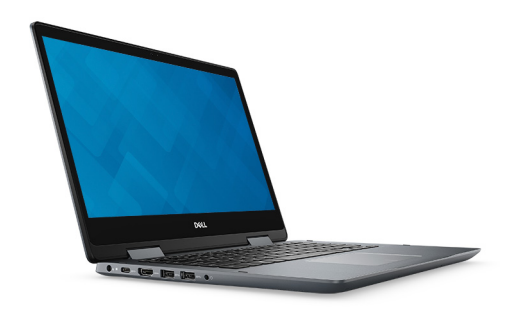

**Tablet**

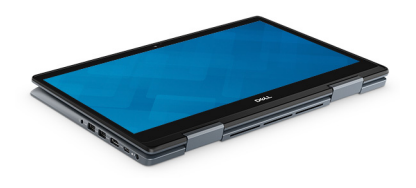

#### **Stand**

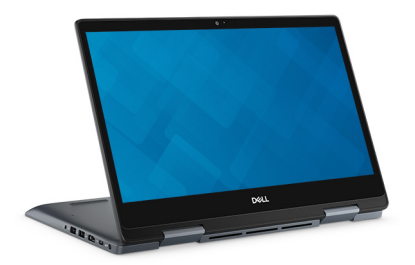

**Tent**

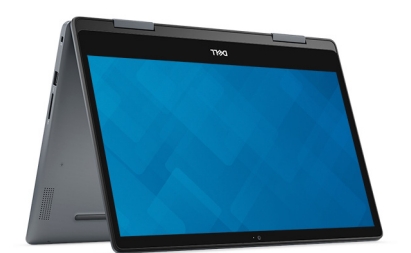

# **Specifications of Inspiron 5491 2n1**

### <span id="page-9-0"></span>**Computer model**

Inspiron 5491 2n1

# **Dimensions and weight**

#### **Table 2. Dimensions and weight**

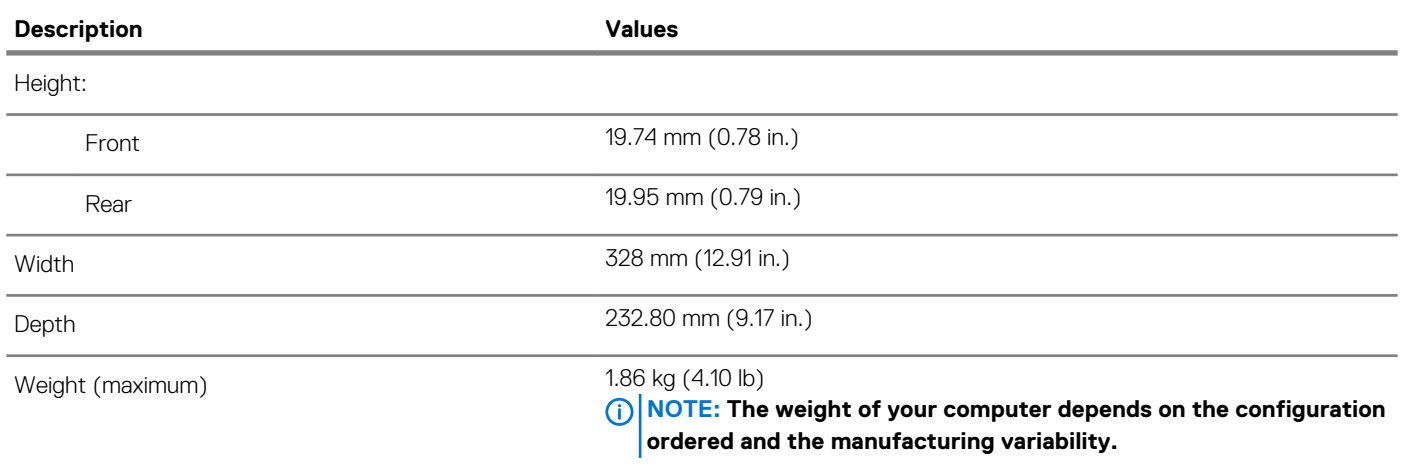

### **Processors**

#### **Table 3. Processor specifications**

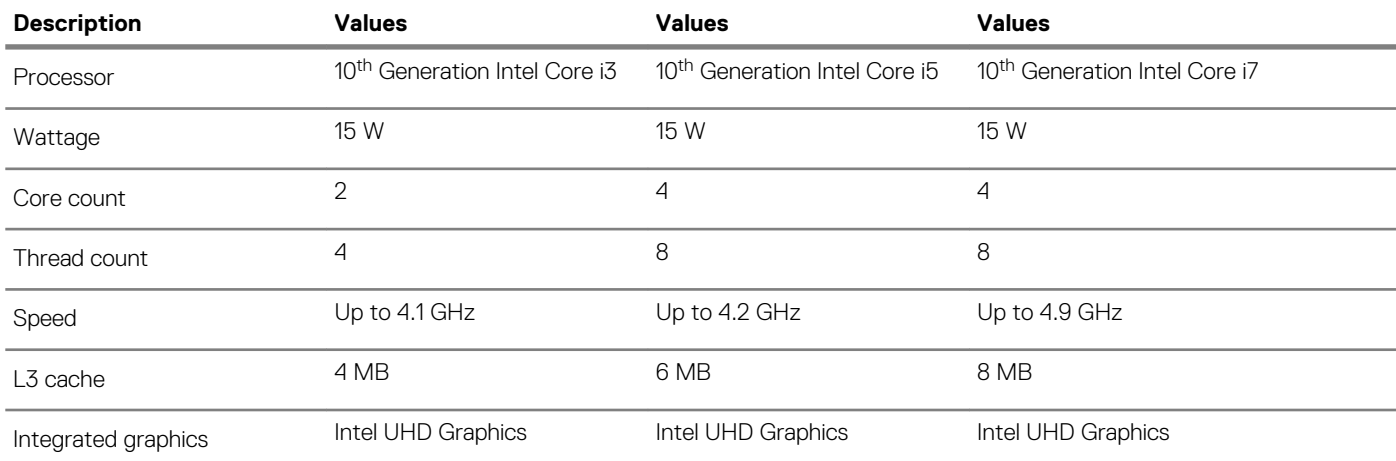

### **Chipset**

#### **Table 4. Chipset specifications**

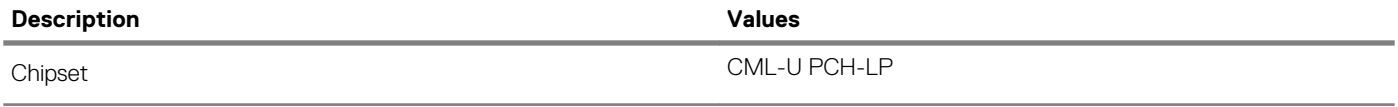

<span id="page-10-0"></span>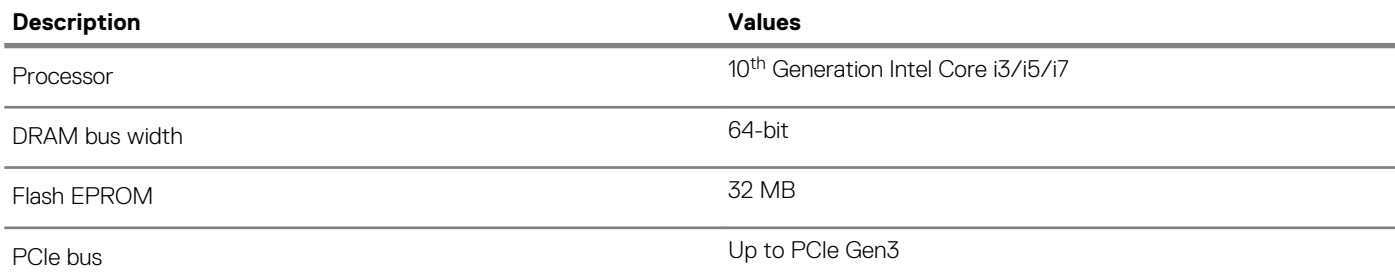

# **Operating system**

- Windows 10 Home (64-bit)
- Windows 10 Professional (64-bit)

### **Memory**

#### **Table 5. Memory specifications**

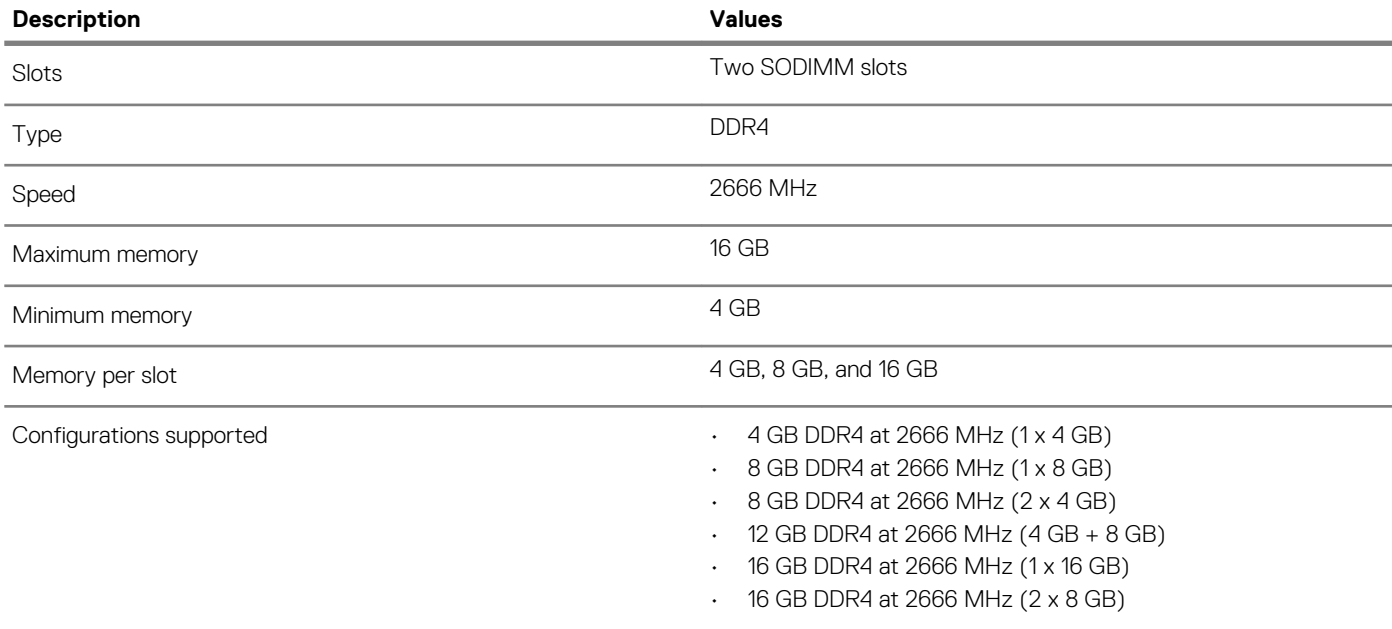

### **Ports and connectors**

#### **Table 6. Ports and connectors specifications**

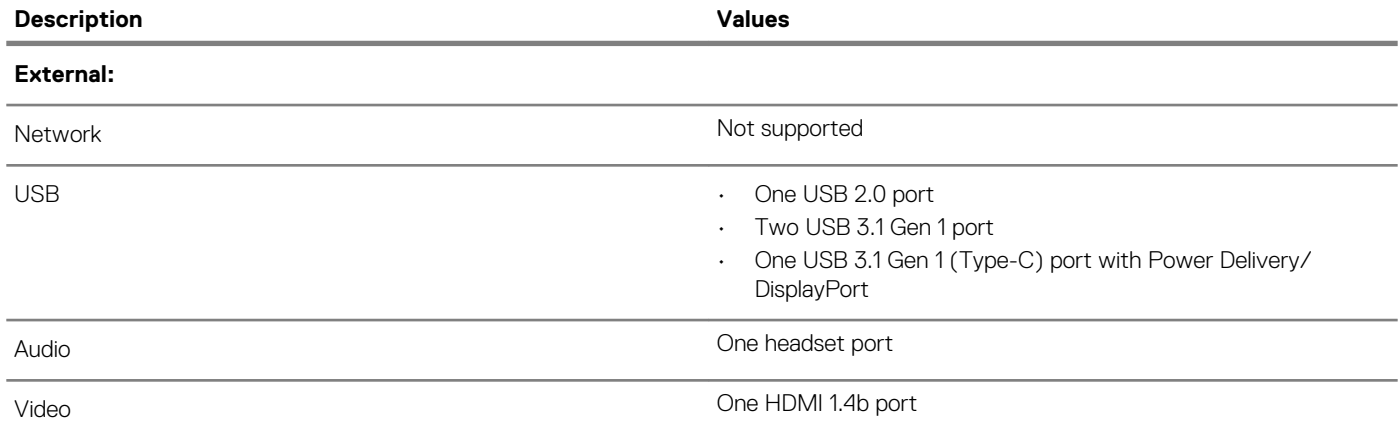

<span id="page-11-0"></span>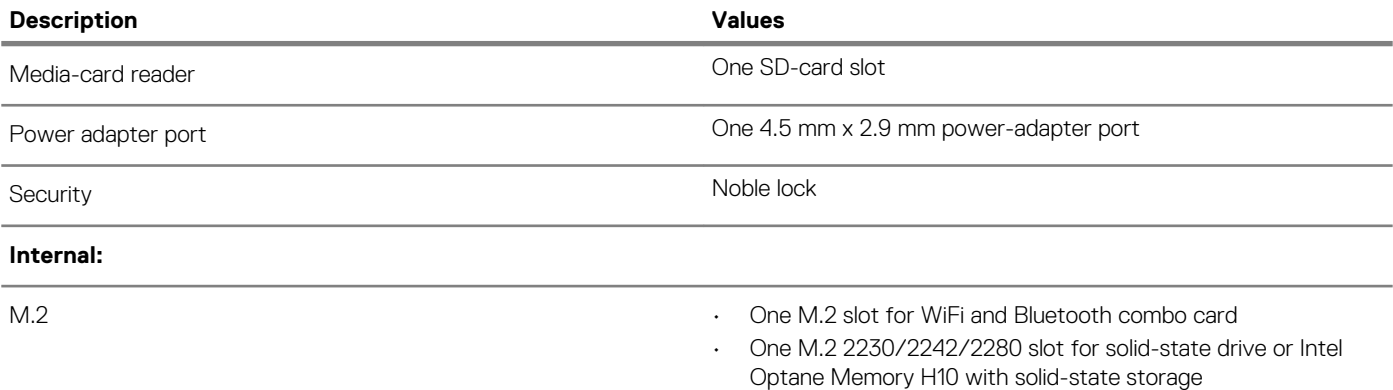

# **Communications**

#### **Wireless module**

#### **Table 7. Wireless module specifications**

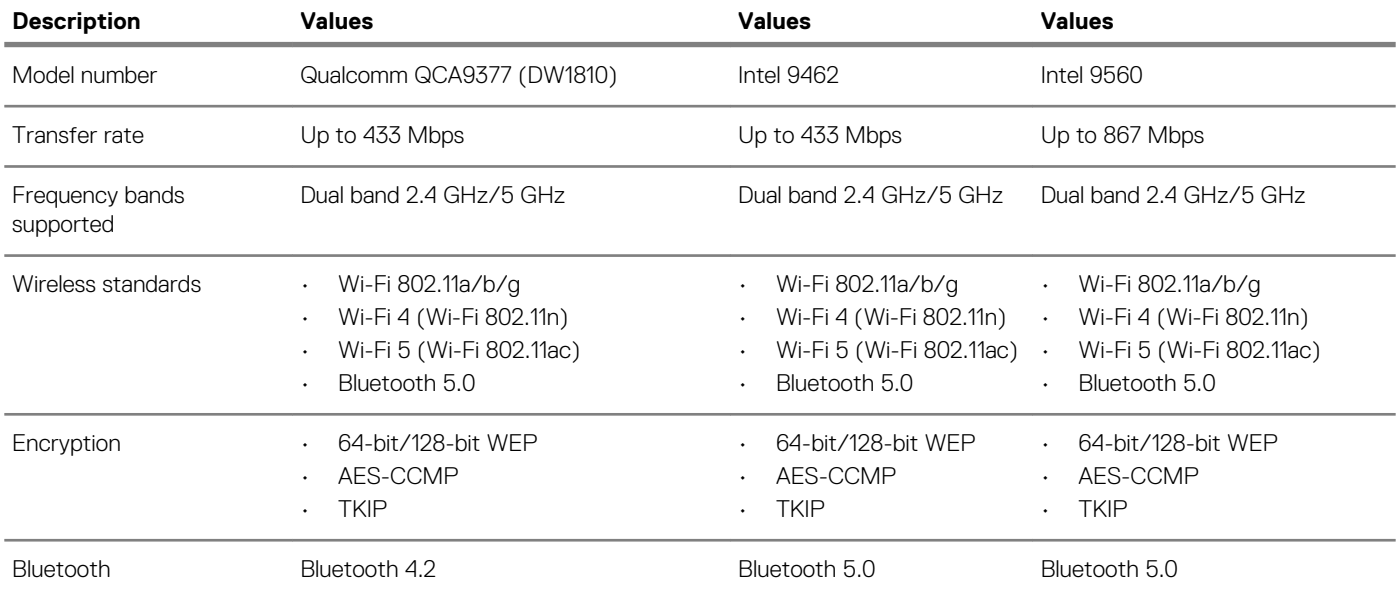

# **Audio**

#### **Table 8. Audio specifications**

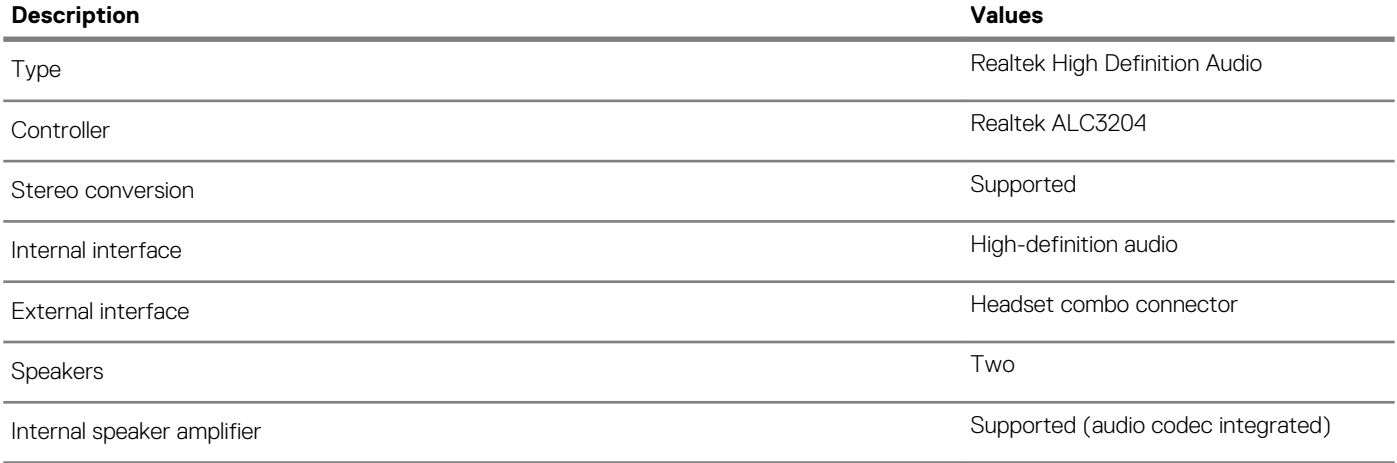

<span id="page-12-0"></span>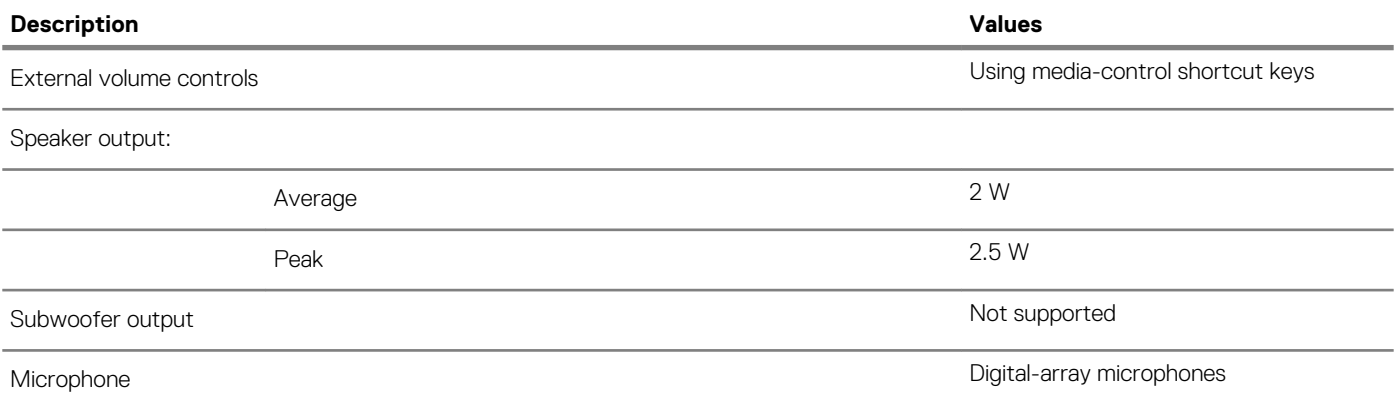

## **Storage**

#### **Table 9. Storage specifications**

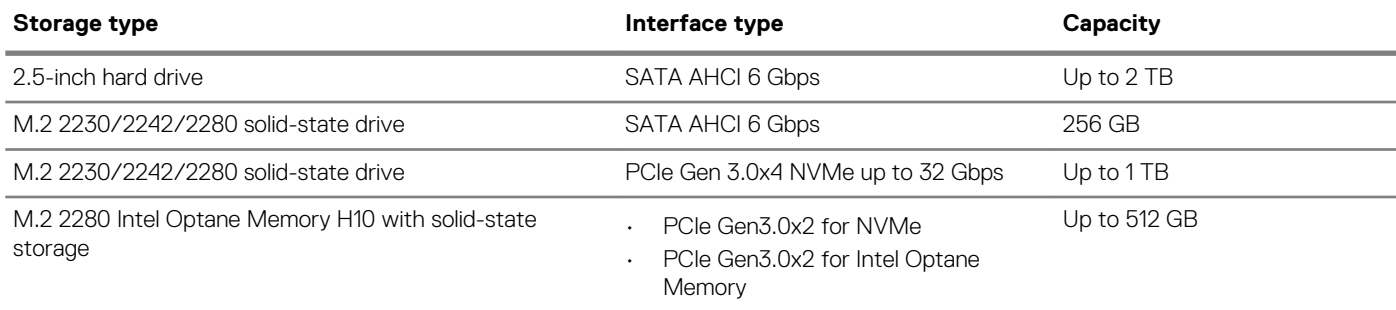

## **Intel Optane memory (optional)**

Intel Optane technology utilizes 3D XPoint memory technology and functions as a non-volatile storage cache/accelerator and/or storage device depending on the Intel Optane memory installed in your computer.

#### **Intel Optane Memory H10 with solid-state storage**

Intel Optane Memory H10 with solid-state storage functions as both a non-volatile storage cache/accelerator (enabling enhanced read/ write speeds for hard-drive storage) and a solid-state storage solution. It neither replaces nor adds to the memory (RAM) installed on your computer.

#### **Table 10. Intel Optane Memory H10 with solid-state storage specifications**

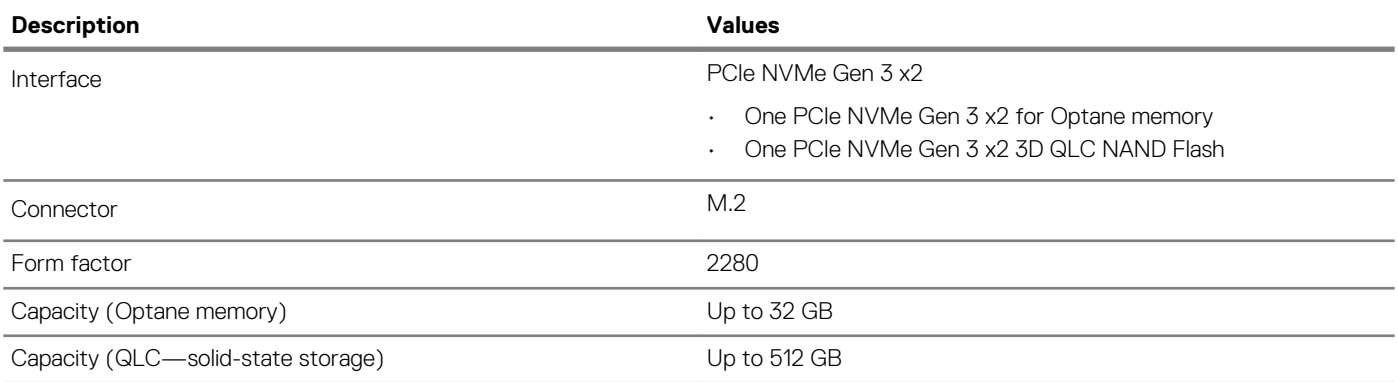

#### **NOTE: Intel Optane Memory H10 with solid-state storage is supported on computers that meet the following**   $\bigcap$ **requirements:**

**• 9 th Generation or higher Intel Core i3/i5/i7 processors**

**• Windows 10 64-bit version or higher (Anniversary Update)**

**• Intel Rapid Storage Technology driver version 17.2 or higher**

### <span id="page-13-0"></span>**Media-card reader**

#### **Table 11. Media-card reader specifications**

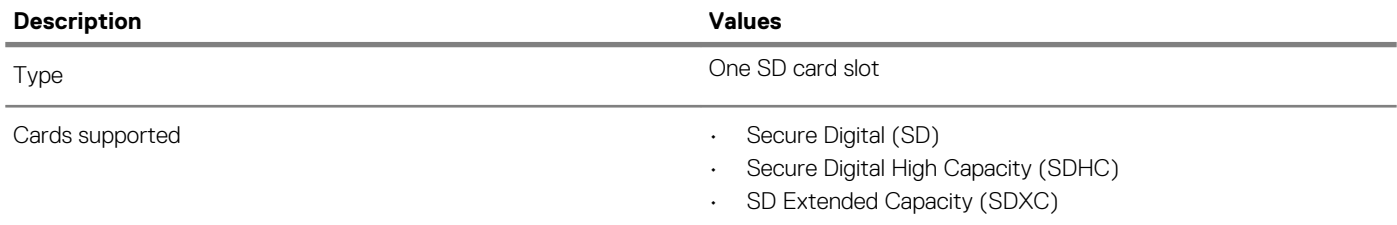

## **Keyboard**

### **Table 12. Keyboard specifications**

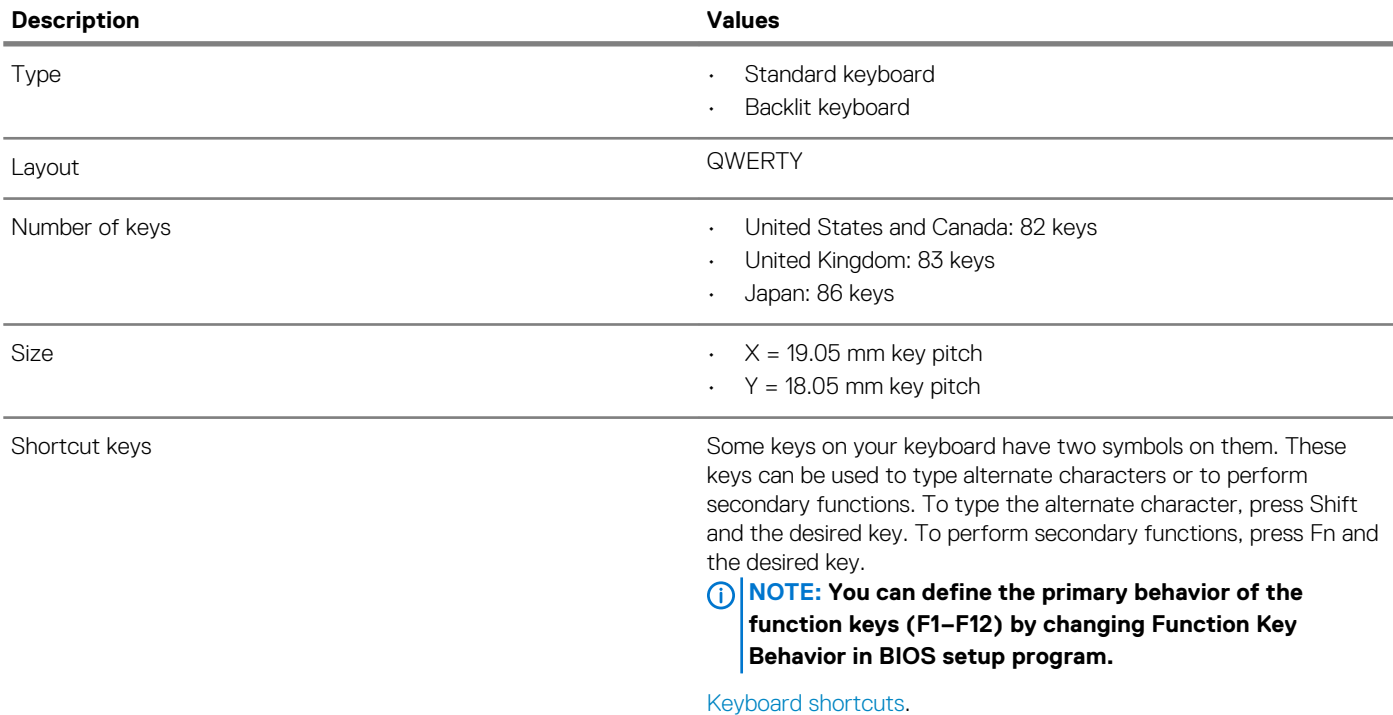

### **Camera**

#### **Table 13. Camera specifications**

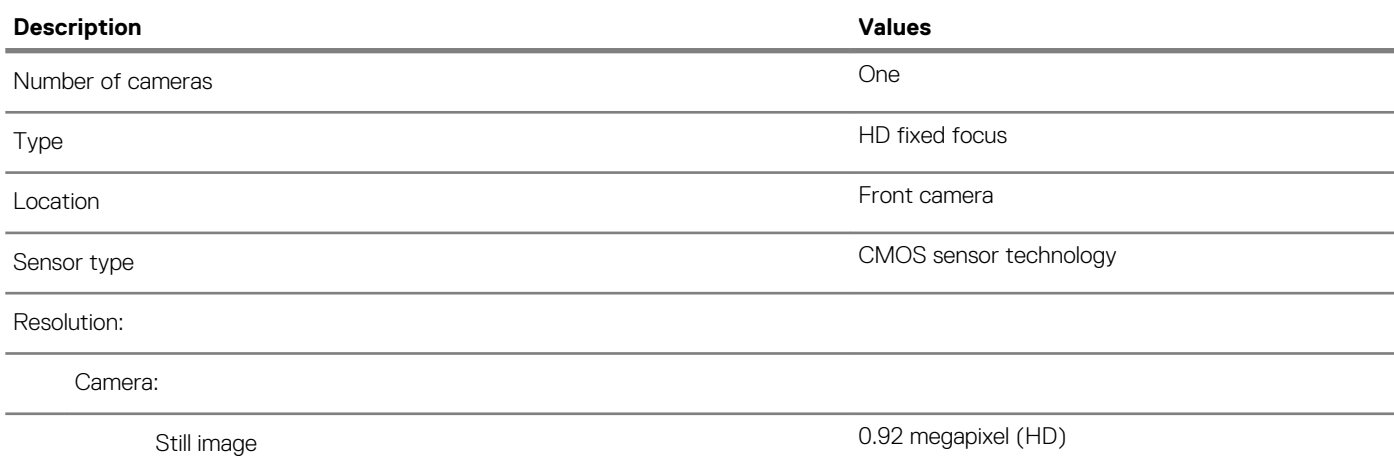

<span id="page-14-0"></span>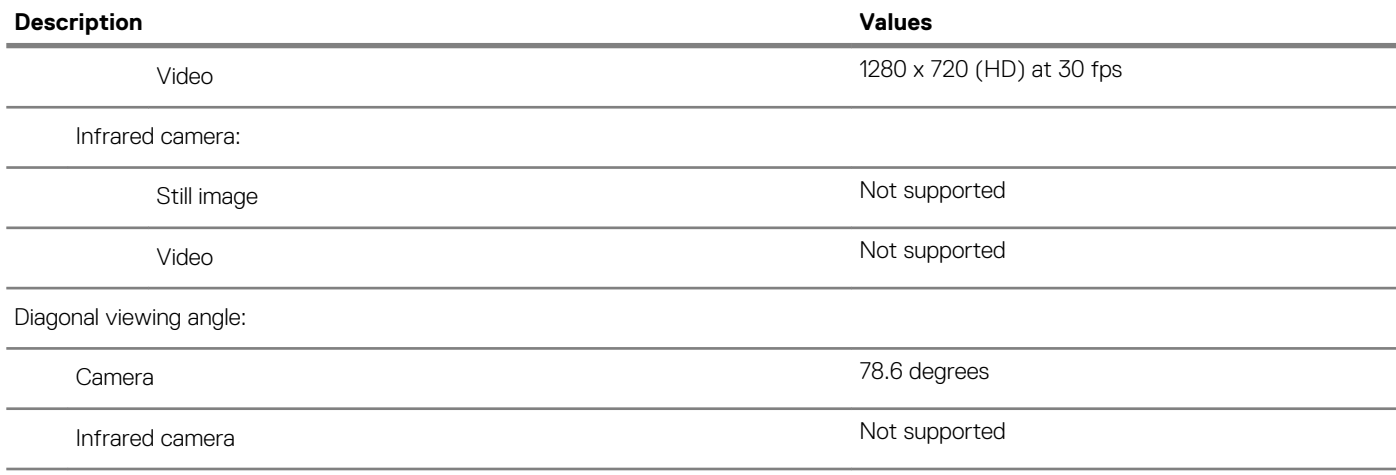

### **Touchpad**

#### **Table 14. Touchpad specifications**

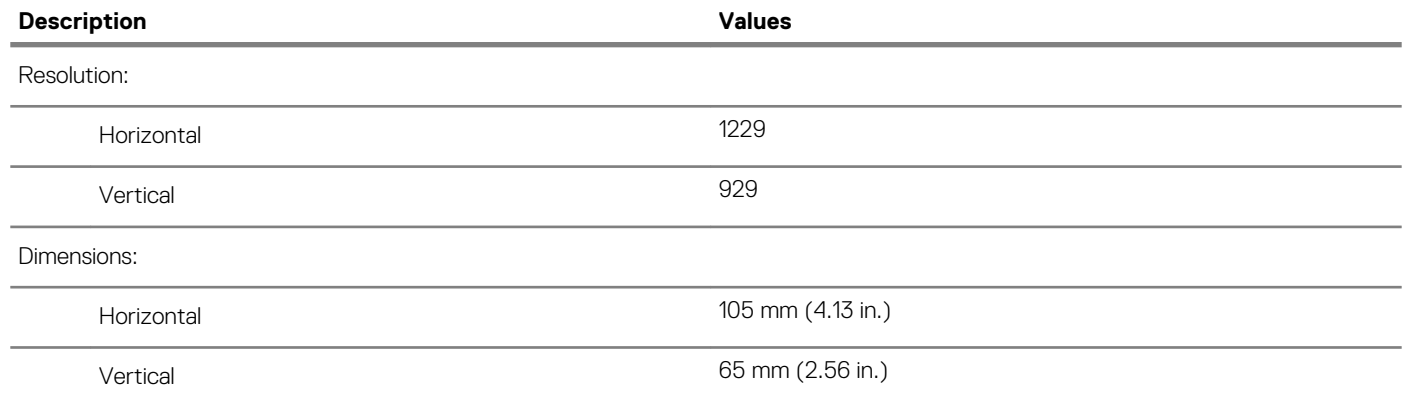

### **Touchpad gestures**

For more information about touchpad gestures for Windows 10, see the Microsoft knowledge base article [4027871](https://support.microsoft.com/help/4027871/windows-10-touchpad-gestures) at [support.microsoft.com.](https://support.microsoft.com/)

## **Power adapter**

#### **Table 15. Power adapter specifications**

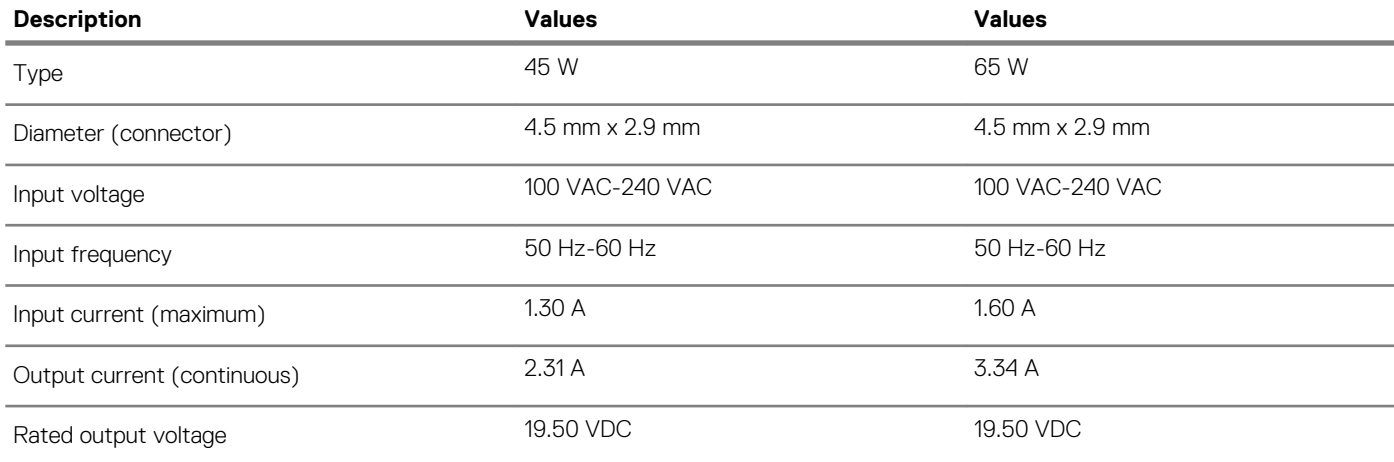

<span id="page-15-0"></span>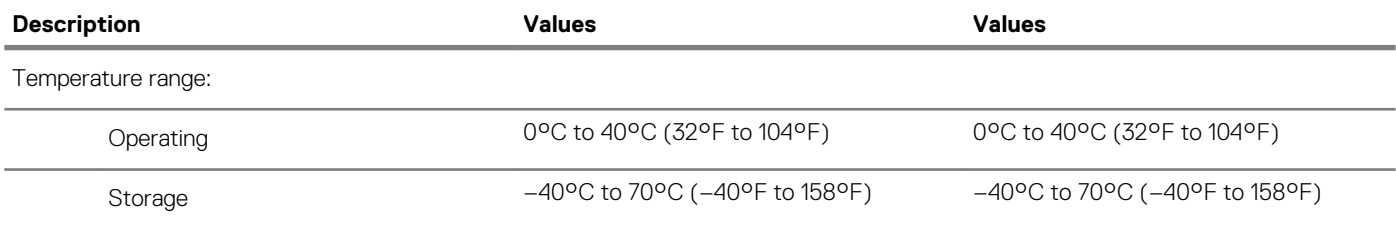

## **Battery**

#### **Table 16. Battery specifications**

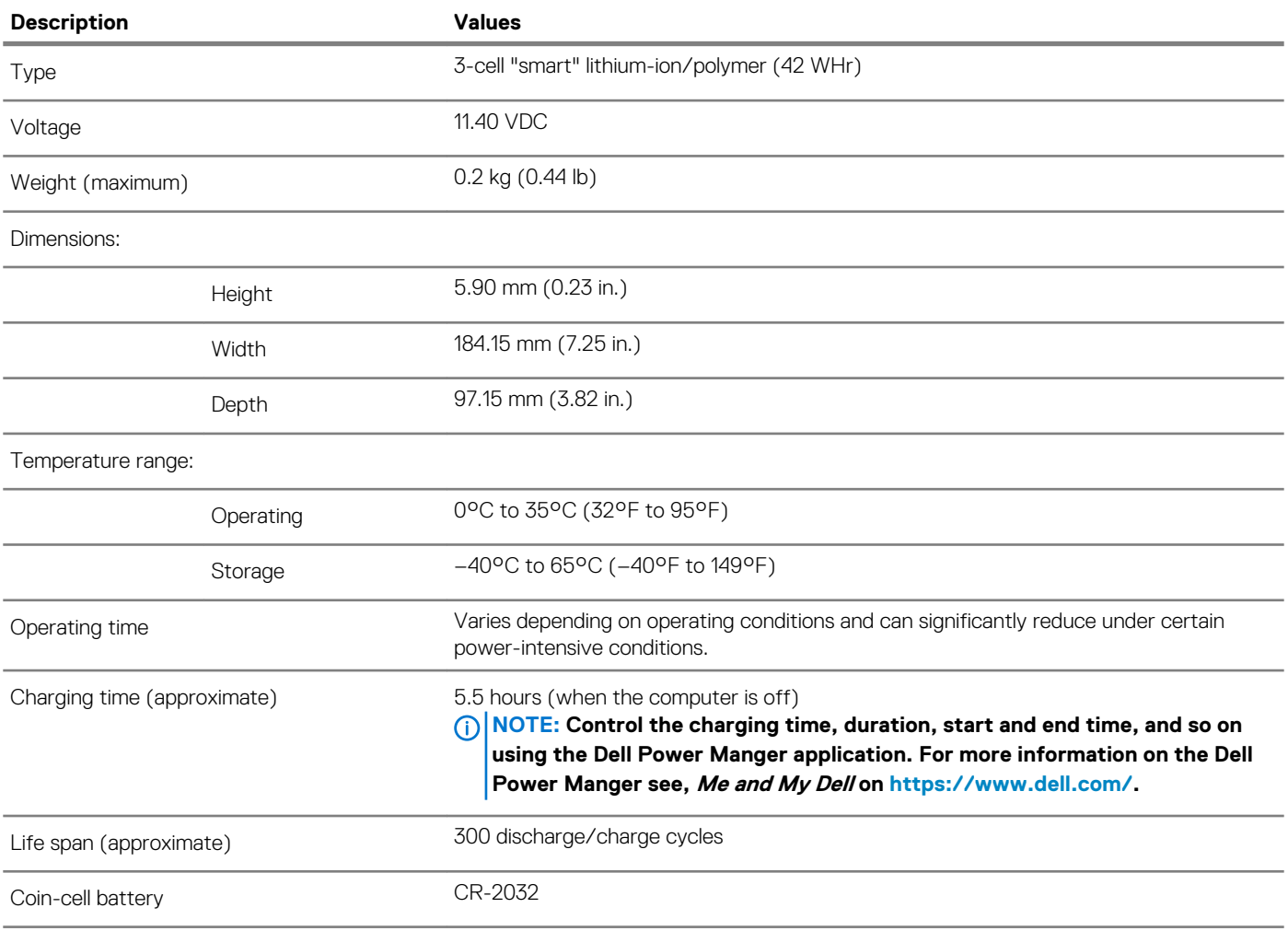

# **Display**

#### **Table 17. Display specifications**

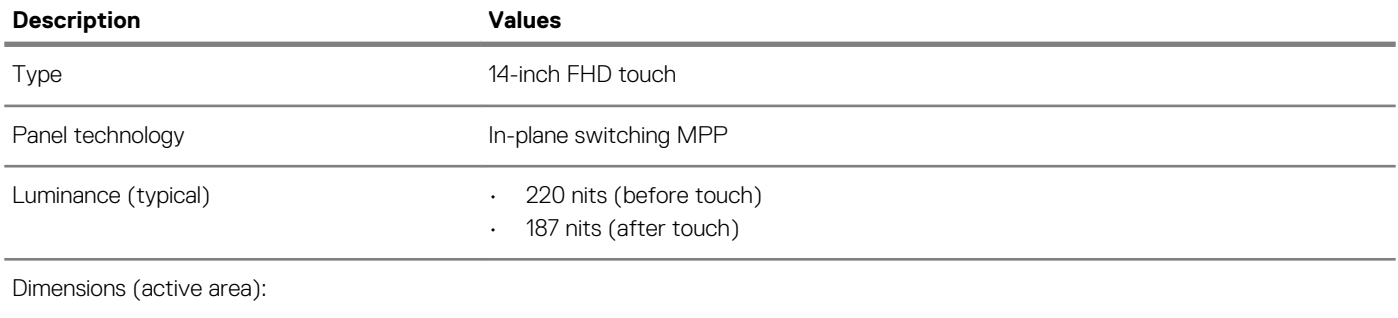

<span id="page-16-0"></span>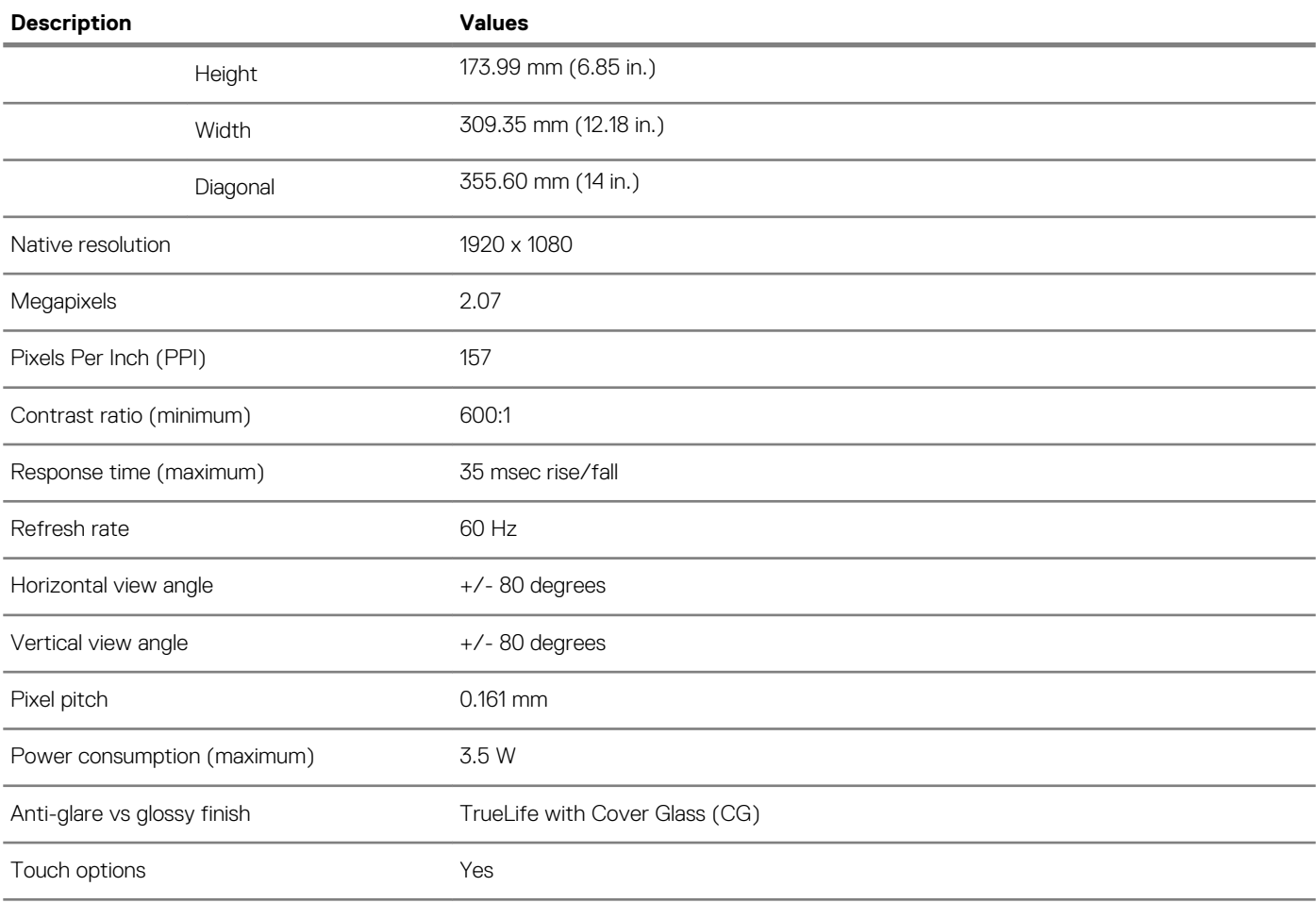

# **Fingerprint reader (optional)**

#### **Table 18. Fingerprint reader specifications**

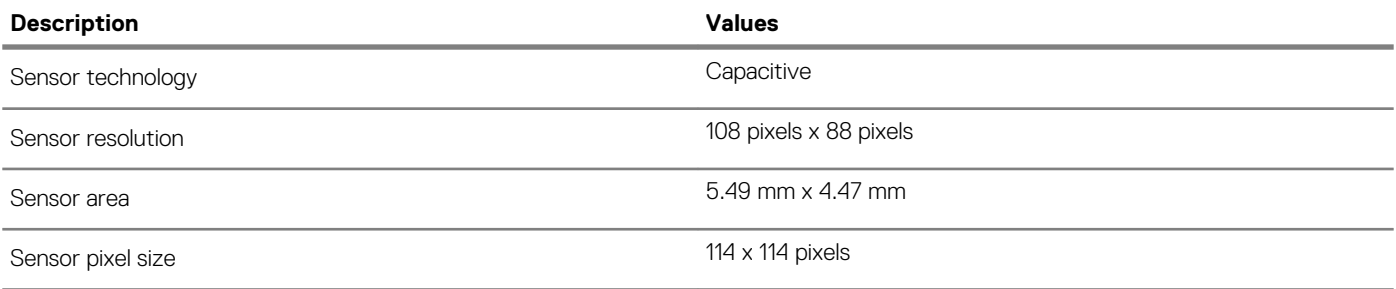

### **Video**

#### **Table 19. Discrete graphics specifications**

#### **Discrete graphics**

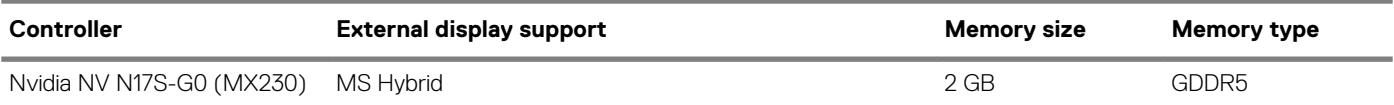

#### <span id="page-17-0"></span>**Table 20. Integrated graphics specifications**

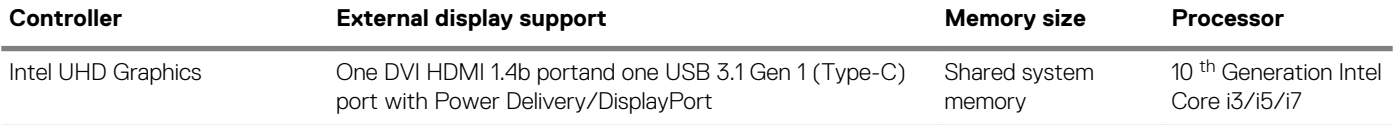

# **Computer environment**

#### **Airborne contaminant level:** G1 as defined by ISA-S71.04-1985

#### **Table 21. Computer environment**

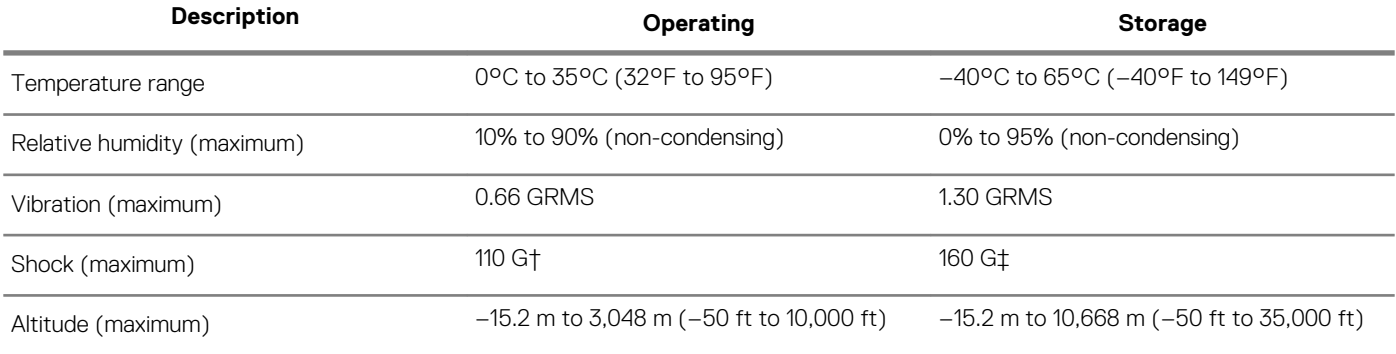

 $*$  Measured using a random vibration spectrum that simulates user environment.

† Measured using a 2 ms half-sine pulse when the hard drive is in use.

‡ Measured using a 2 ms half-sine pulse when the hard-drive head is in parked position.

**4**

<span id="page-18-0"></span>**NOTE: Keyboard characters may differ depending on the keyboard language configuration. Keys used for shortcuts remain the same across all language configurations.**

#### **Table 22. List of keyboard shortcuts**

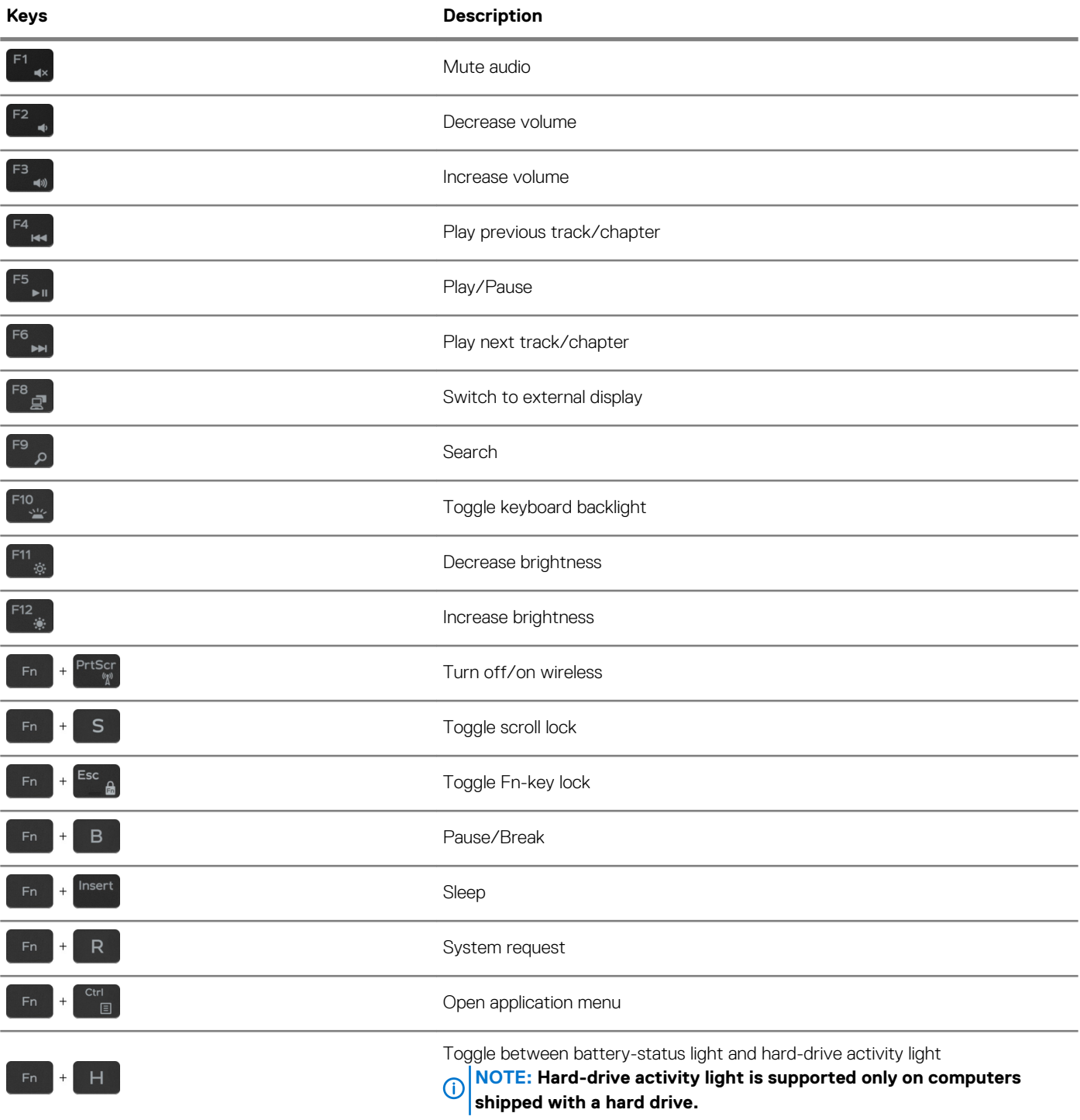

# **Getting help and contacting Dell**

#### <span id="page-19-0"></span>**Self-help resources**

You can get information and help on Dell products and services using these self-help resources:

**Table 23. Self-help resources**

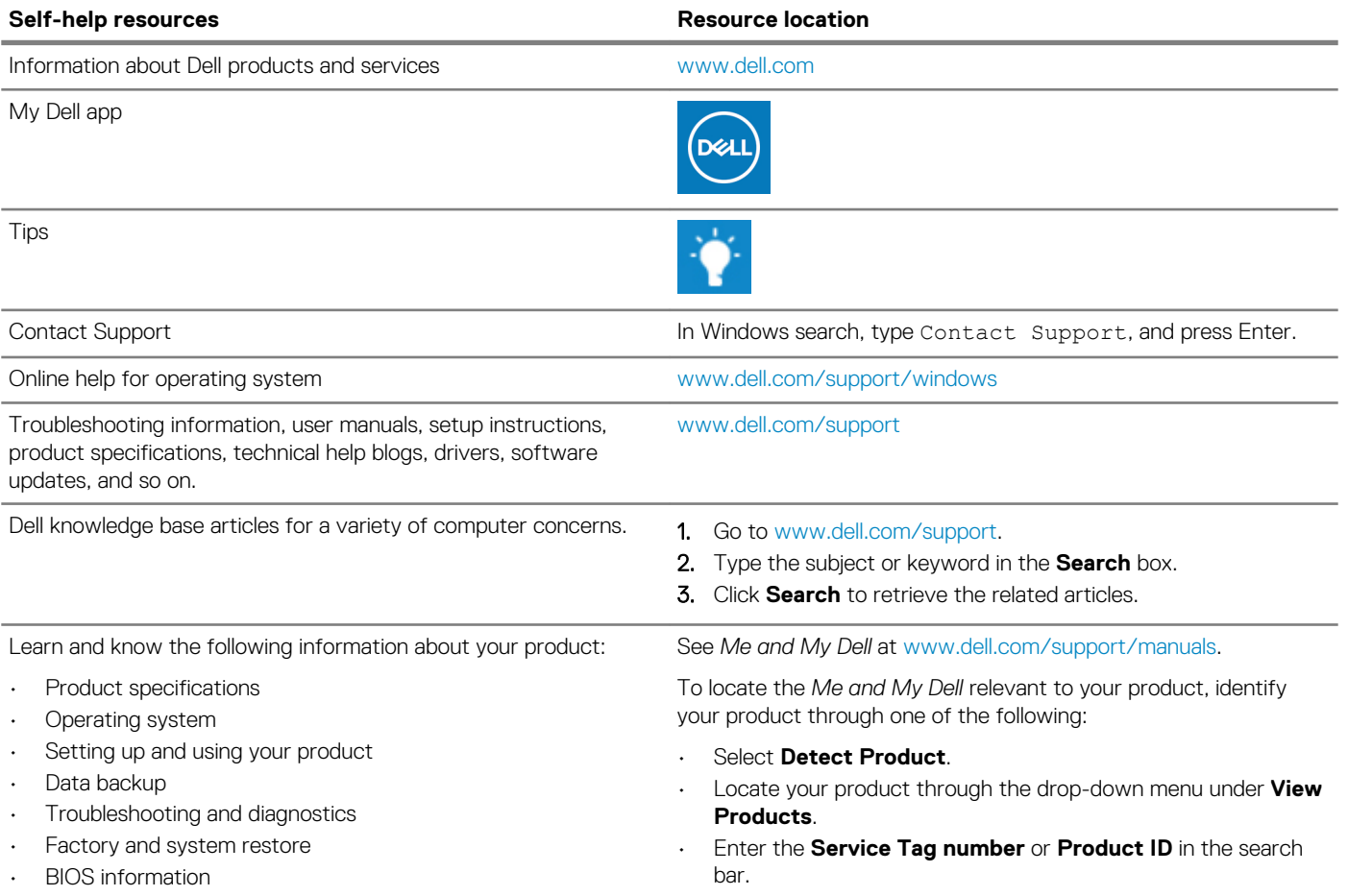

#### **Contacting Dell**

To contact Dell for sales, technical support, or customer service issues, see [www.dell.com/contactdell](https://www.dell.com/contactdell).

**NOTE: Availability varies by country/region and product, and some services may not be available in your country/region.**

**NOTE: If you do not have an active internet connection, you can find contact information on your purchase invoice, packing slip, bill, or Dell product catalog.**